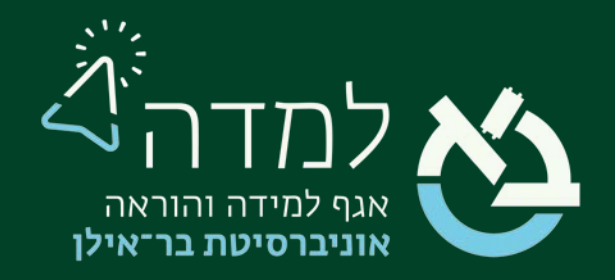

### הבית של הלמידה

### מאגר השאלות

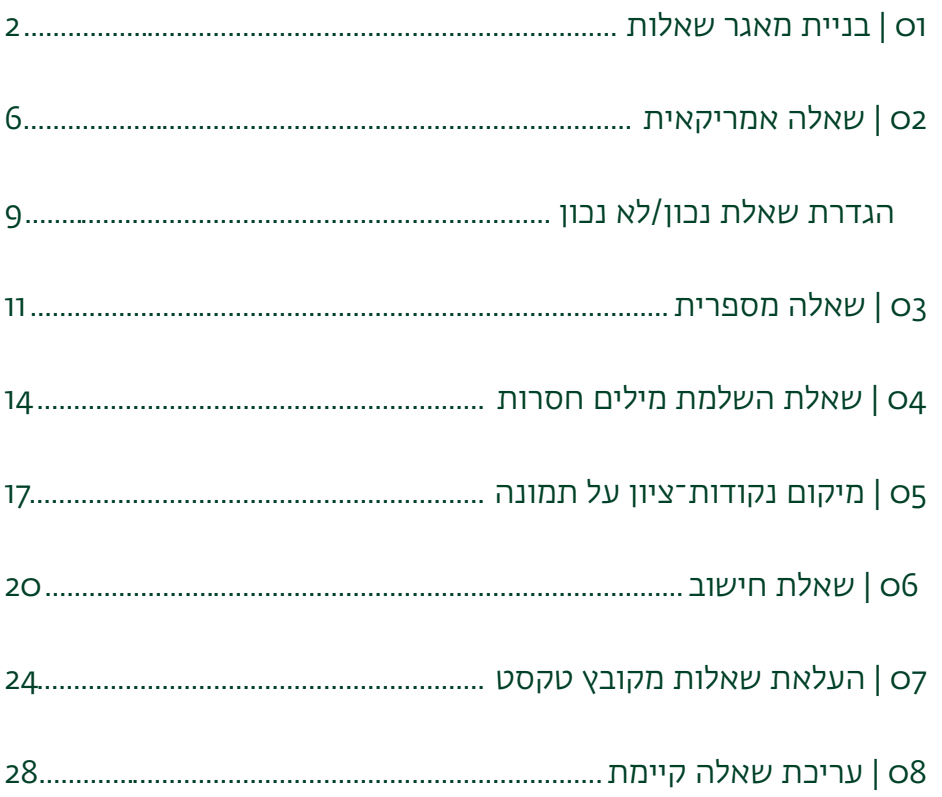

## <span id="page-1-0"></span>01 | בניית מאגר שאלות

מאגר שאלות העוסק בנושא מסוים או שנוצר עבור בוחן ספציפי, רצוי לסווג תחת קטגוריה ייחודית על מנת שניתן יהיה בעתיד לאתרו בקלות ולעשות בו שימוש חוזר.

- .1 נכנס לאתר הקורס שאליו נרצה לשייך את מאגר השאלות
- .2 בסרגל הניהול נפתח את תפריט "אפשרויות נוספות" ונבחר באפשרות "מאגר שאלות"

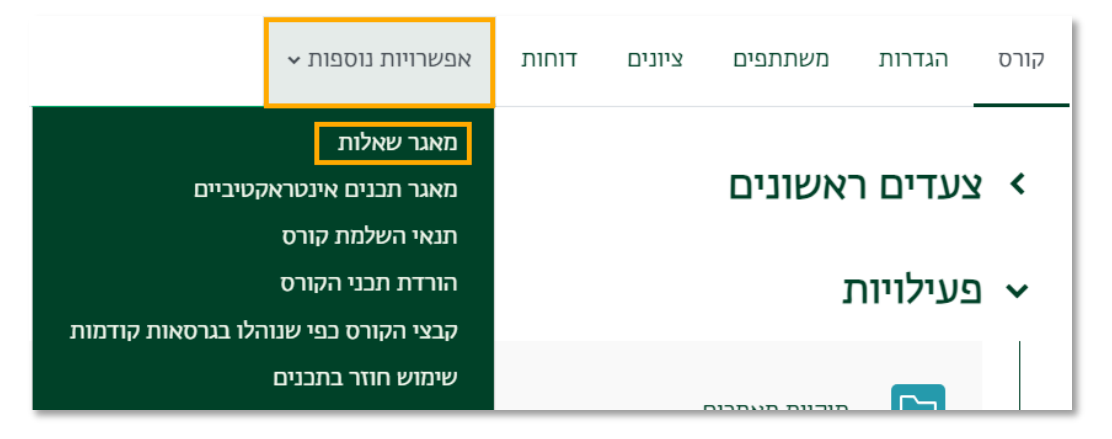

.3 בתפריט שתחת סרגל הניהול נבחר באפשרות "קטגוריות"

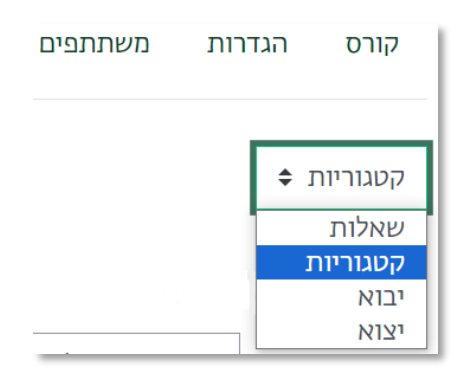

.4 ליצירת קטגוריה נלחץ על כפתור "הוספת קטגוריה".

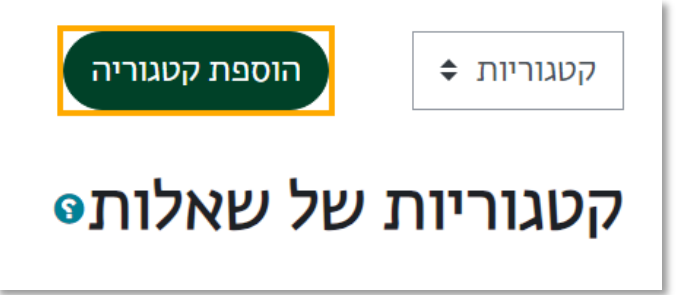

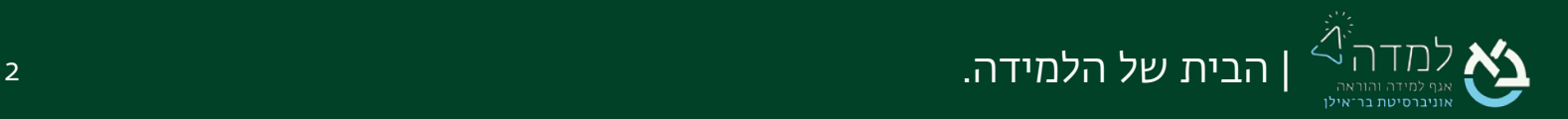

.5 נמלא עבור הקטגוריה שם (ניתן למלא תיאור אך לא חובה). לסיום נלחץ על כפתור "הוספת קטגוריה".

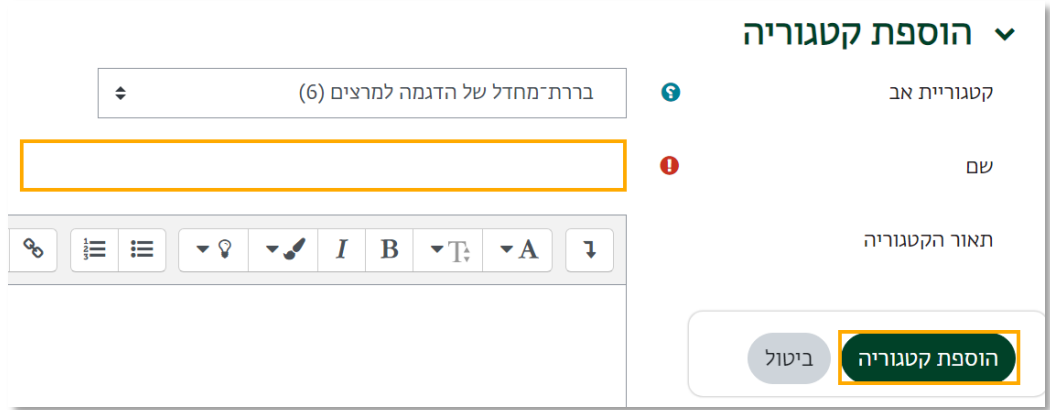

.6 כעת נוספה קטגוריה חדשה תחת קטגוריית ברירת המחדל של הקורס.

### הוספת שאלות לקטגוריה

.1 נחזור למאגר השאלות בלחיצה על "שאלות" בתפריט שתחת סרגל הניהול

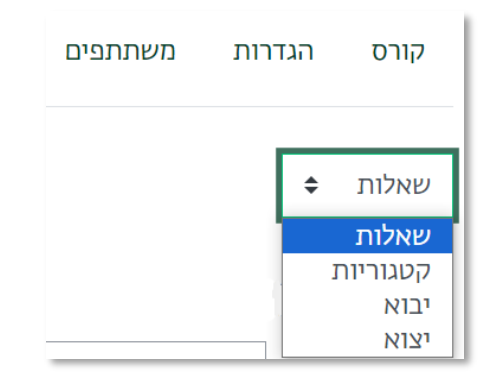

.2 נלחץ על הכפתור "יצירת שאלה חדשה...".

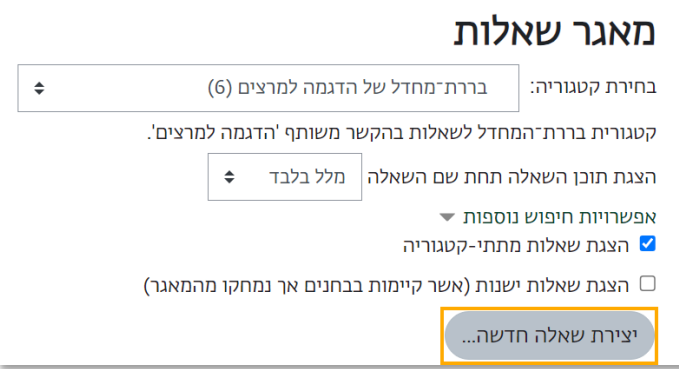

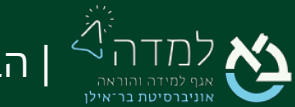

| הבית של הלמידה. 3

.3 בחלון שנפתח נבחר את סוג השאלה המבוקש (לדוגמה: מספרי). נוכל לקרוא תיאור קצר על סוג השאלה בצדו השמאלי של החלון. לסיום הבחירה נלחץ על לחצן "הוספה".

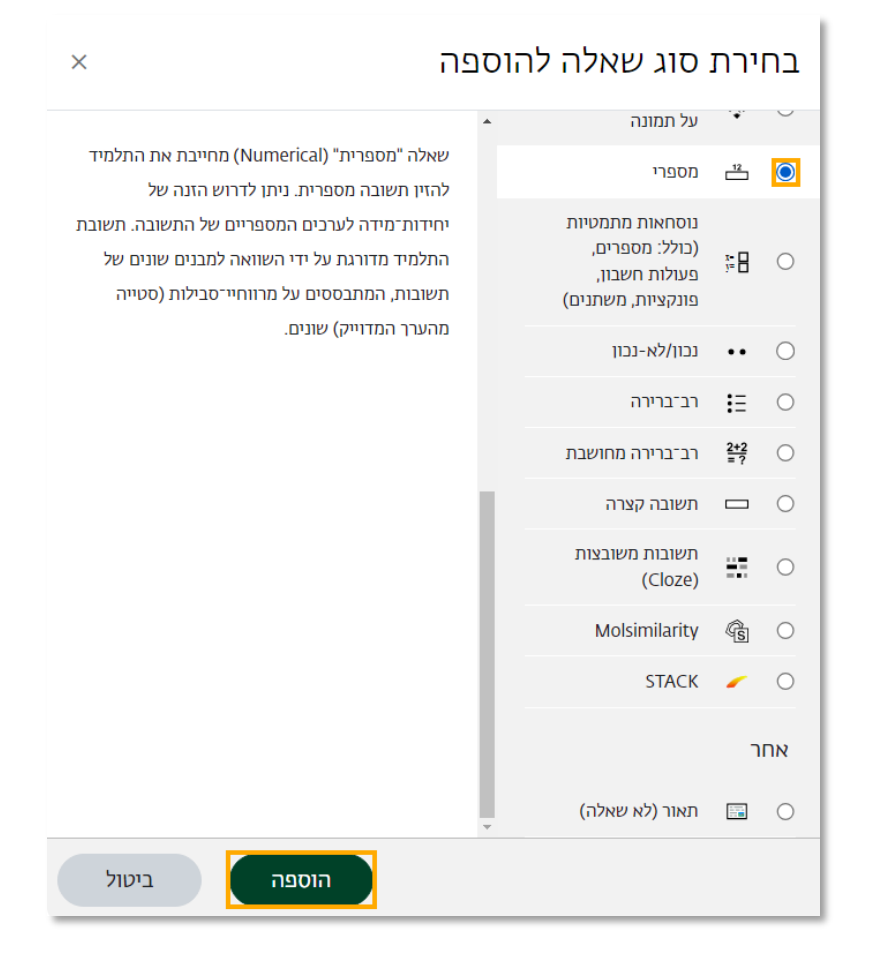

.4 בשלב זה יפתח לנו מסך הגדרות השאלה.

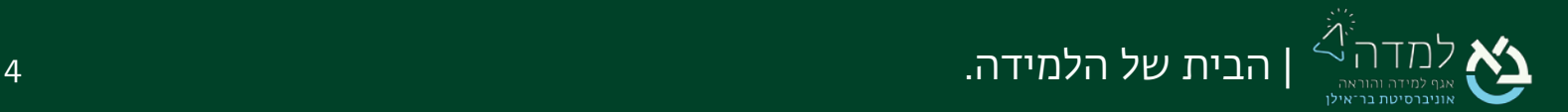

### <span id="page-4-0"></span>הגדרות שאלה כלליות

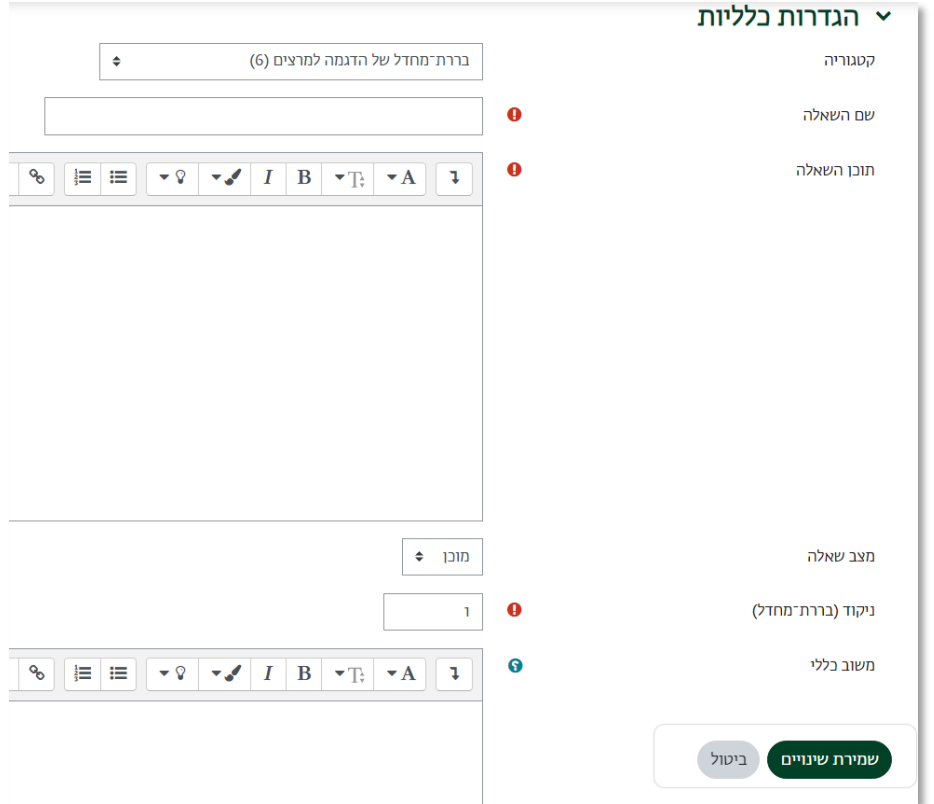

- .1 קטגוריה יש לבחור את הקטגוריה אליה רוצים לשייך שאלה זו. במקרה זה נשייך את השאלה לקטגוריה "מאגר עבור בוחן 1".
	- .2 שם השאלה שם השאלה כפי שיוצג לעיני המרצה בלבד לצורך זיהוי השאלה.
	- .3 תוכן השאלה יש להזין את תוכן השאלה עצמה, ללא התשובות. לדוגמה: מהי עיר הבירה של צרפת?
		- 4. **מצב שאלה** האם השאלה מוכנה לשימוש או במצב טיוטה.
- 5. נ**יקוד** הניקוד שיינתן לשאלה זו. בבוחן שבו ערך כל שאלה זהה מומלץ להשאיר את ברירת המחדל (נקודה אחת).
- 6. משוב כללי משוב כללי על השאלה לאחר שהסטודנט מסיים לענות עליה, אין חובה למלא.

כעת יש להגדיר את תשובת השאלה. לכל סוג שאלה ישנן הגדרות תשובה שונות, להנחיות להגדרת התשובה עבור לתוכן העניינים במסמך זה ובחר בסוג השאלה הרצויה.

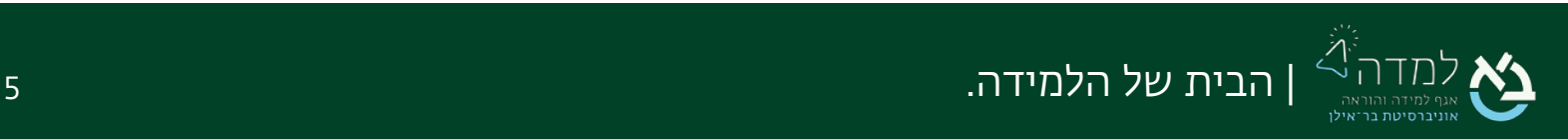

## <span id="page-5-0"></span>02 | שאלה אמריקאית

ניתן ליצור שאלה אמריקאית עם מספר אפשרויות בחירה או שאלת נכון/לא נכון.

שאלה אמריקאית עם מספר אפשרויות בחירה

- .1 לאחר יצירת שאלה חדשה, נבחר בסוג השאלה "רב ברירה" ולאחר מכן "הוספה".
- .2 לאחר שמילאנו את הגדרות השאלה הכלליות (לפירוט לחץ [כאן\)](#page-4-0) נמלא את ההגדרות

הנוספות:

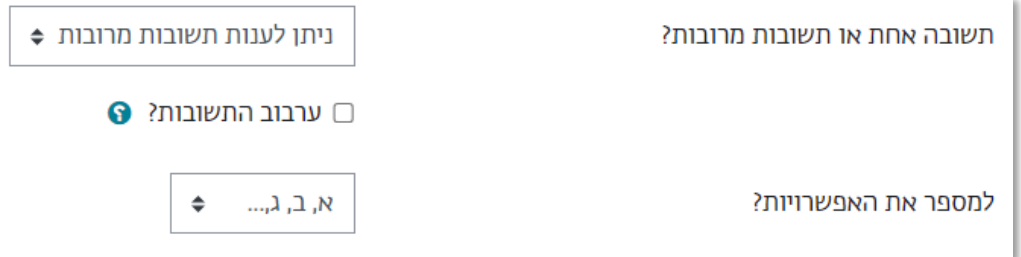

א. תשובה אחת או תשובות מרובות - כמה תשובות נכונות תהיינה לשאלה זו.

ברירת המחדל היא שיש רק תשובה אחת נכונה.

- ב. ערבוב התשובות? ערבוב אפשרויות הבחירה כדי למנוע העתקות.
- ג. למספר את האפשרויות? לפני כל תשובה יהיה סימון. ניתן לבחור את הסימון

ממבחר אפשרויות שונות.

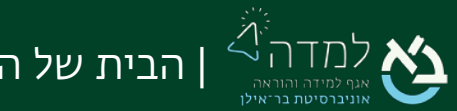

### הגדרת התשובות

בחלק זה יש להקליד את התשובות האופציונליות לשאלה. נשים לב כי עבור כל תשובה

אופציונלית יש אזור משל עצמה ובה מגדירים:

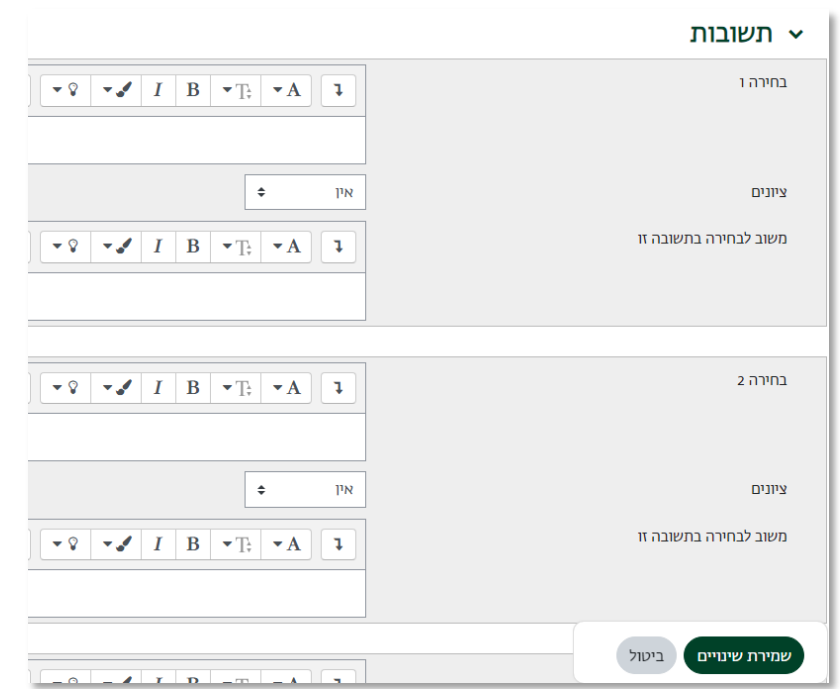

- א. **תיבת טקסט** [בחירה ו, בחירה 2, ...] יש להקליד בתיבה זו את התשובה עצמה. לדוגמה: פריז.
	- ב. ציונים יש להגדיר עבור כל תשובה כמה אחוזים תקבל מניקוד השאלה. כאשר רק תשובה אחת נכונה, התשובה הנכונה תוגדר כ- ,100% ושאר התשובות כ"אין".
	- ג. משוב לבחירה בתשובה זו משוב לסטודנט שבחר בתשובה זו. לדוגמה: הסבר על התשובה. אין חובה למלא.
- ד. כברירת מחדל המערכת מאפשרת למלא עד חמש תשובות. במידה שרוצים למלא יותר מחמש יש ללחוץ על הכפתור "מסיחים עבור 3 תשובות נוספות" ויוצגו אזורים עבור שלוש

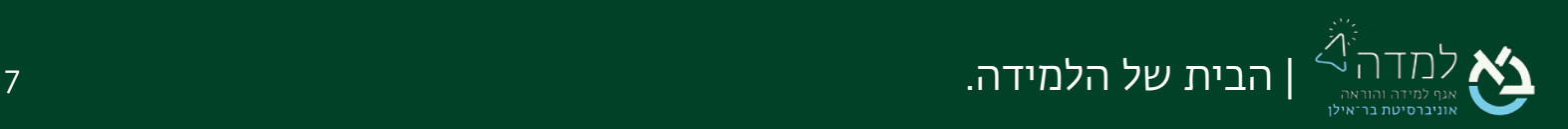

תשובות נוספות.

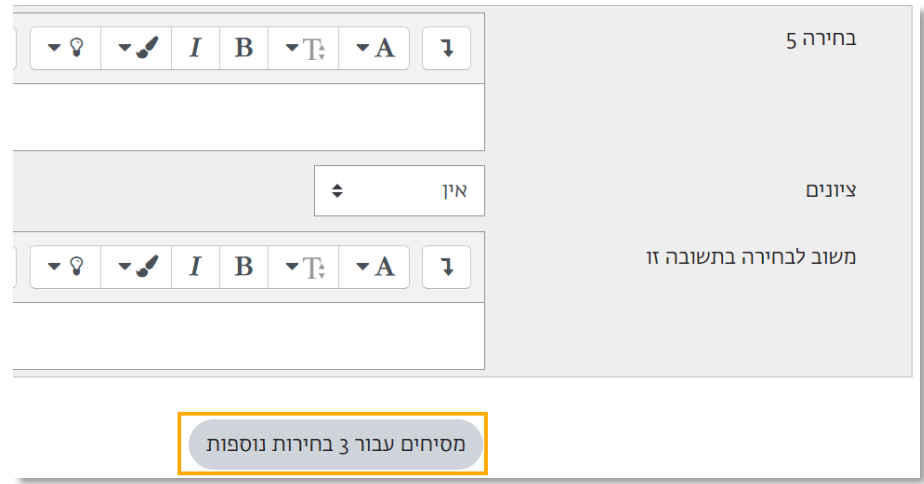

ה. הגדרות נוספות – את שאר ההגדרות ניתן ורצוי להשאיר באפשרויות ברירת המחדל

שלהן.

ו. לסיום עריכת ההגדרות נלחץ על כפתור ונראה כי השאלה נוספה למאגר.

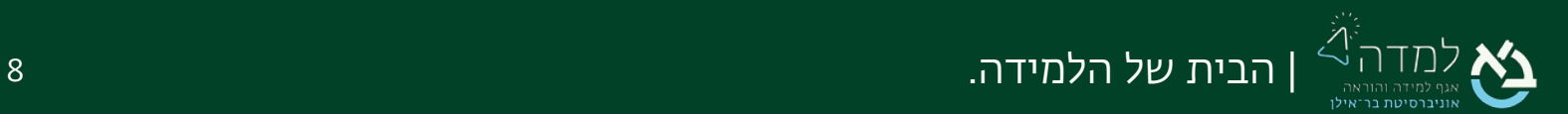

### <span id="page-8-0"></span>הגדרת שאלת נכון/לא נכון

- .1 לאחר יצירת שאלה חדשה, נבחר בסוג השאלה "נכון/לא נכון" ולאחר מכן "הוספה".
- 2. לאחר שמילאנו את הגדרות השאלה הכלליות (לפירוט לחץ <u>כאן</u>) נמלא את ההגדרות

#### הנוספות:

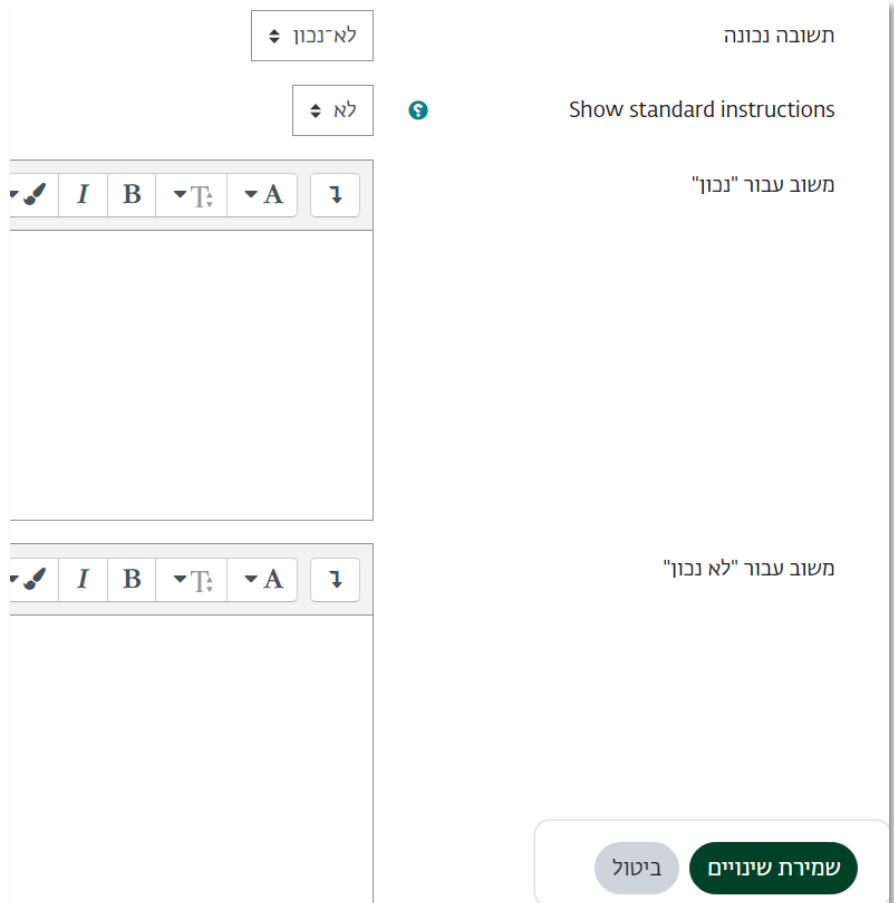

- א. תשובה נכונה נבחר האם התשובה לשאלה זו היא נכון/ לא נכון.
- ב. משוב [נכון/לא נכון] משוב פרטני לכל תשובה שתיבחר, ניתן להשאיר ריק.
- .3 הגדרות נוספות את שאר ההגדרות ניתן ורצוי להשאיר באפשרויות ברירת המחדל שלהן.

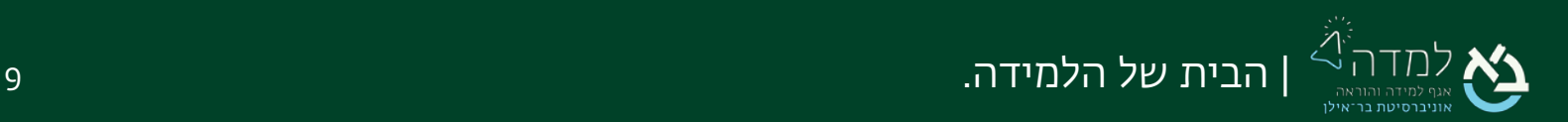

.4 לסיום עריכת ההגדרות נלחץ על כפתור ונוכל לראות כי היא מופיעה

במאגר השאלות.

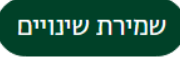

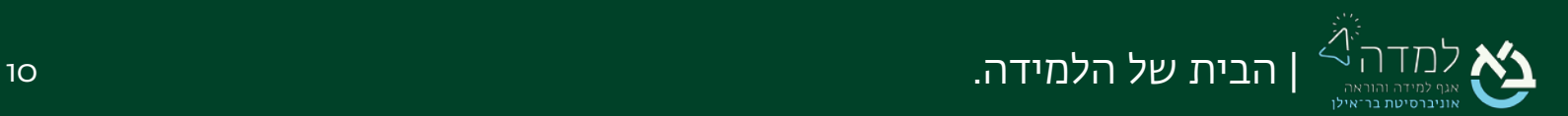

# <span id="page-10-0"></span>שאלה מספרית  $\mathcal{C}$

סוג שאלה זה מיועד לשאלות שהתשובה עליהן הינה מספר.

בהגדרת התשובה הנכונה נתייחס לשני פרמטרים:

- ו. הגדרת **טווח** מספרים שיתקבלו כתשובה נכונה.
- 2. הגדרת התשובה ביחס ליחידת מידה **מסוימת**.

### הוספת שאלה מספרית

- .1 לאחר יצירת שאלה חדשה במאגר השאלות, נבחר בסוג השאלה "מספרי" ולאחר מכן "הוספה".
	- .2 נמלא את הגדרות השאלה הכלליות(לפירוט לחץ [כאן\)](#page-4-0).

### הגדרת התשובות

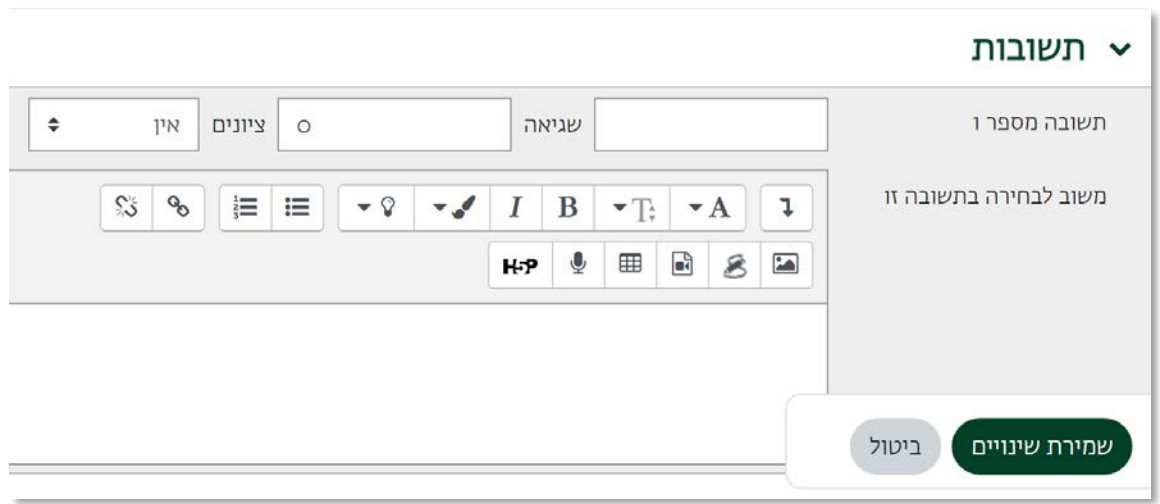

- א. התשובה כערך מספרי במקרה שלנו 70 [קילומטר].
- ב. שגיאה טווח הטעות, מהי הסטייה שאנו עדיין מוכנים לקבל כתשובה נכונה. אם נגדיר 0 רק תשובה מדויקת תתקבל. אם נגדיר מספר אחר, לדוגמה 5, כל מספר בטווח 5 מעל ומתחת התשובה שהגדרנו יתקבל. כלומר, כל מספר בטווח 65-75 יתקבל כתשובה נכונה.

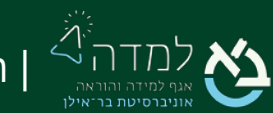

- ג. ציונים הניקוד שיינתן לתשובה זו. במקרה של תשובה אחת נכונה נגדיר כ.100%- בכל מקרה, על אחת מהתשובות להיות בעלת אחוז מסוים, כדי שזה ייחשב.
	- ד. משוב לבחירה בתשובה זו לדוגמה: הסבר על התשובה. אין חובה למלא.
	- ה. באפשרותנו למלא תשובות נכונות נוספות [עם טווחי טעות או בלי] ולתת להם חלק מניקוד השאלה או ניקוד מלא על ידי הגדרת אחוזים שונה, לרוב הגדרת תשובה אחת מספיקה.

### הגדרת יחידות מידה

בחלק זה נגדיר את יחידות המידה שיתקבלו לצד התשובה המספרית וכיצד יוזנו על ידי הסטודנט

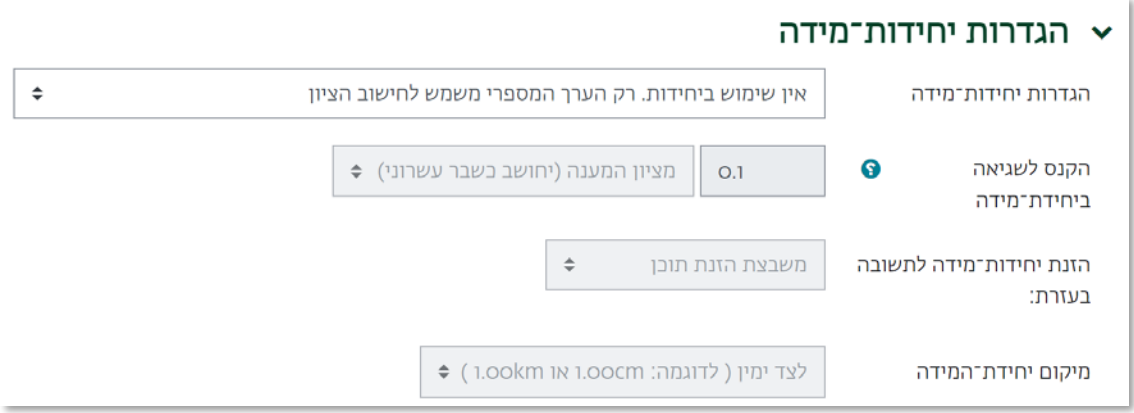

- א. יחידה מידה האם הסטודנט צריך לציין\לבחור יחידת מידה לתשובתו.
- .1 אין שימוש ביחידות רק הערך המספרי מרכיב תשובה נכונה.
- .2 יש לציין יחידת מידה מתאימה חובה לציין יחידת מידה לצד התשובה המספרית או לבחור מתוך רשימה נתונה.
- ב. הקנס לשגיאה ביחידת מידה הגדרת קנס על אי ציון יחידת מידה או ציון יחידת מידה שגויה, באחוזים מהציון הכולל. רלוונטי רק אם נדרש לציין יחידת מידה.
	- ג. הזנת יחידות מידה לתשובה בעזרת: כיצד תצוין יחידת המידה.
- .1 משבצת הזנת תוכן = לצד הערך המספרי הסטודנט יידרש להקליד גם את יחידת המידה הנכונה. לדוגמה: 70 קילומטר, 70000 מטר. התשובה '70' תתקבל כתשובה חסרה ויורד הקנס שהוגדר בסעיף הקודם "הקנס לשגיאה

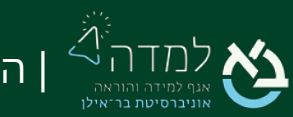

### ביחידת מידה".

.2 בחירה מרשימת רב ברירה:

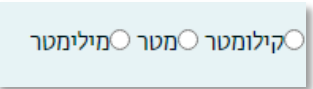

.3 תפריט אפשרויות:

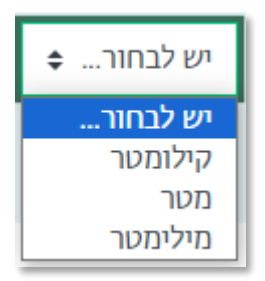

ד. מיקום יחידת המידה – האם הסטודנט צריך להקליד את יחידת המידה מימין למספר או משמאלו, במקרה שיחידת המידה נכתבת במשבצת הזנת התוכן.

### יחידות

המכפיל הוא מקדם שבו תוכפל התשובה המספרית הנכונה.

ליחידה הראשונה (יחידה 1) יש מכפיל שערך בררת המחדל שלו היא .1 לכן אם התשובה

המספרית הנכונה היא 5500 ותגדיר את W כיחידה 1 שיש לה מכפיל שבררת המחדל שלו היא ,1 התשובה תהיה 5500W.

אם תוסיף לזאת יחידה KW עם מכפיל ,0.001 זה יוסיף תשובה נכונה של 5.5kW. כלומר

התשובות W5500 ו5.5-kW תהינה נכונות.

יש לשים לב כי גם השגיאה המקובלת עדיין מוכפלת כך ששגיאה מותרת של 100W תהיה שגיאה <u>מיל /n</u>x

על מנת להוסיף יחידות מידה משניות נוספות נלחץ על לחצן "הוספת 2 יחידות מידה נוספות". הגדרות נוספות - את שאר ההגדרות ניתן ורצוי להשאיר באפשרויות ברירת המחדל שלהן.

לסיום עריכת ההגדרות נלחץ על כפתור "שמירת שינויים" ונראה כי השאלה נוספה למאגר.

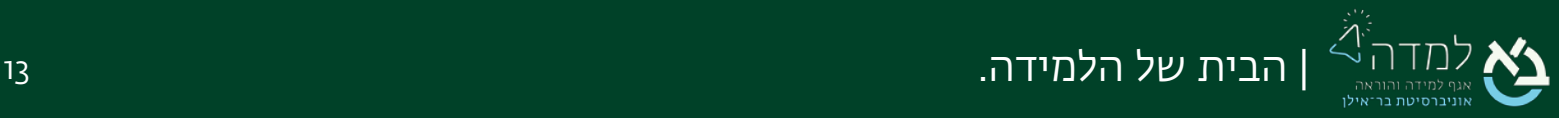

# שאלת השלמת מילים חסרות | O4 |

בשאלה מסוג זה המרצה כותב קטע טקסט אשר מילים מסוימות בתוך הקטע נדרשות להשלמה

<span id="page-13-0"></span>על ידי הסטודנט.

ניתן להחליט שהתצוגה תהיה בגרירה, מתוך תפריט תשובות, או הקלדת המילה החסרה.

.1 לאחר יצירת שאלה חדשה במאגר השאלות, נבחר בסוג השאלה "השלמת מילים חסרות"

לסיום הבחירה נלחץ על "הוספה".

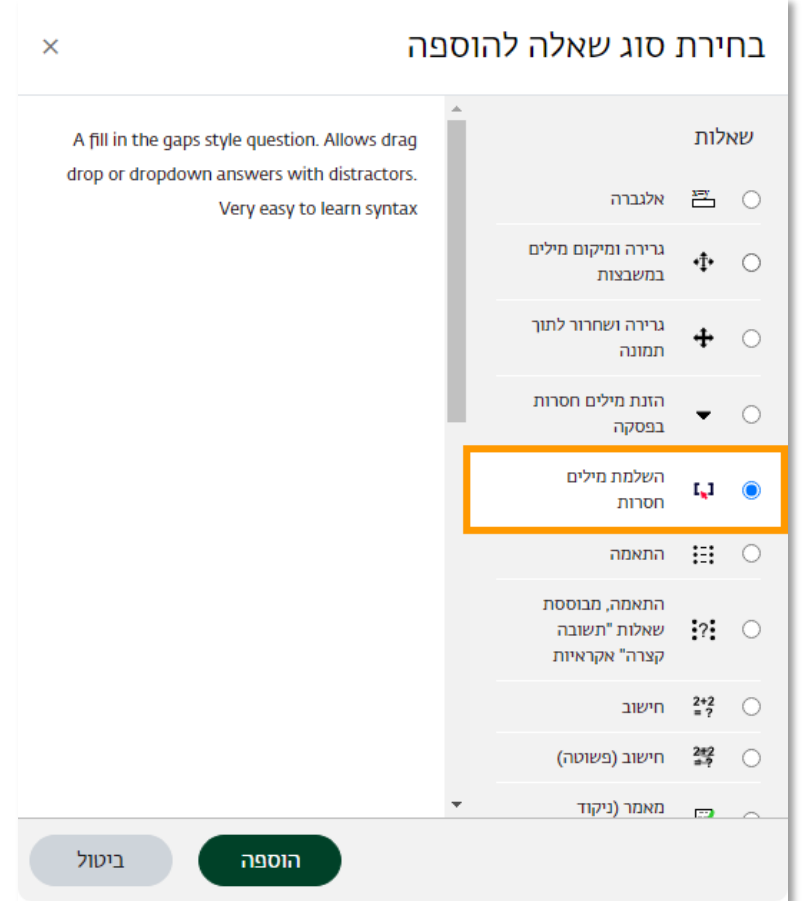

2. בשלב זה יפתח לנו מסך הגדרת השאלה. נמלא את הגדרות השאלה הכלליות (לפירוט לחץ

[כאן\)](#page-4-0).

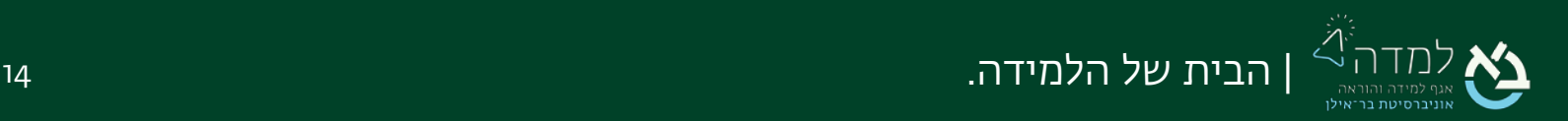

- .3 את תוכן השאלה נמלא כאשר את המילים שהסטודנטים צריכים להשלים יש לשים בין 2 תווים מפרידים שנבחר בהמשך. התו המפריד הרגיל הוא סוגריים מרובעות. לדוגמא: השפה המתוכננת [אספרנטו], שפרסם אליעזר לודוויג זמנהוף ב־[1887], מדוברת על פי הערכות על ידי כ[2 מיליון ] איש ברחבי העולם.
- .4 המערכת מאפשרת לבצע בדיקת תקינות לתחביר תתי השאלות ולוודא כי נכתבו כראוי.

הגדרות מילים חסרות בשאלה לביצוע בדיקת תקינות יש ללחוץ על הלחצן המופיע

בתחתית ההגדרות הכלליות.

תוכן השאלה יוכהה, ורק המילים שצריך להשלים ישארו בלבן.

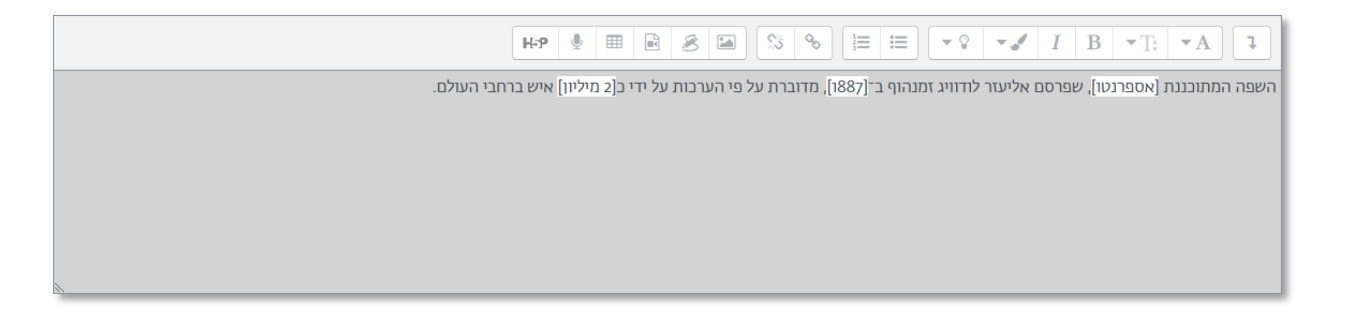

.5 ניתן להוסיף מסיחים. על מנת להפריד בין המסיחים, יש לשים פסיק ורווח.

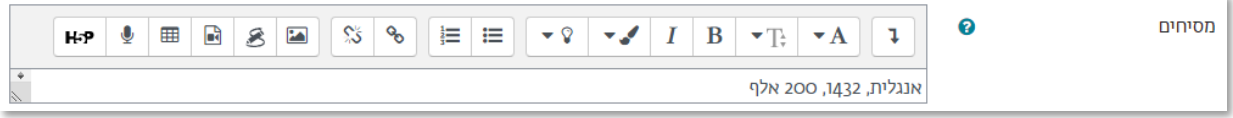

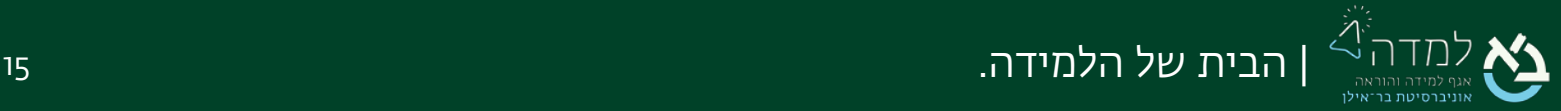

.6 ניתן לבחור את התווים המפרידים:

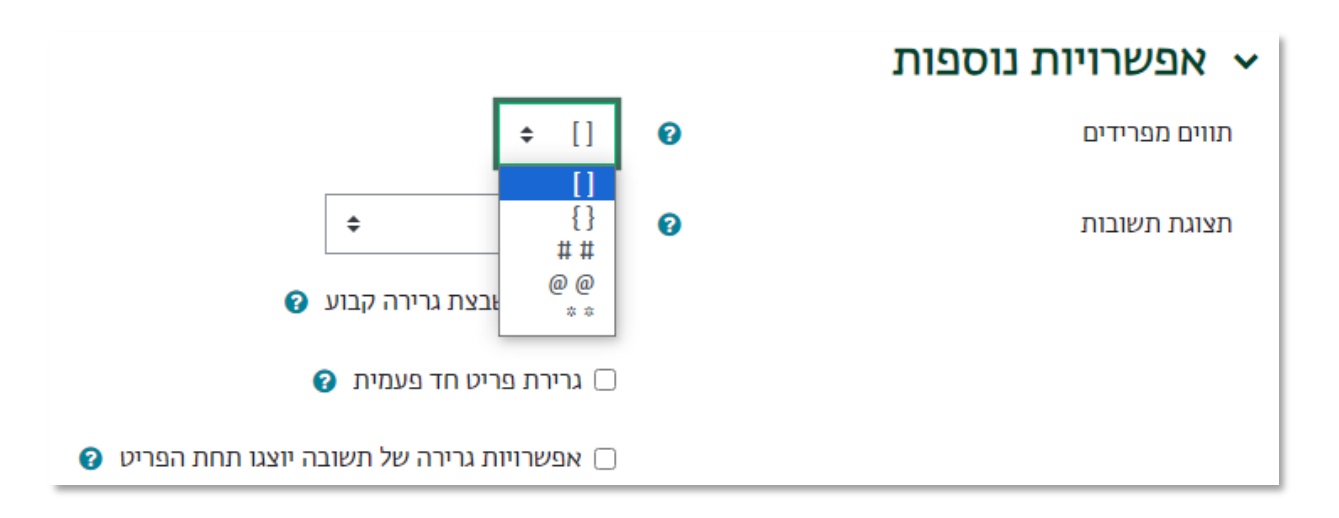

.7 תחליט האם השאלה תוצג כשאלת גרירה, כשאלת השלמת מילים חסרות (הקלדת המילים

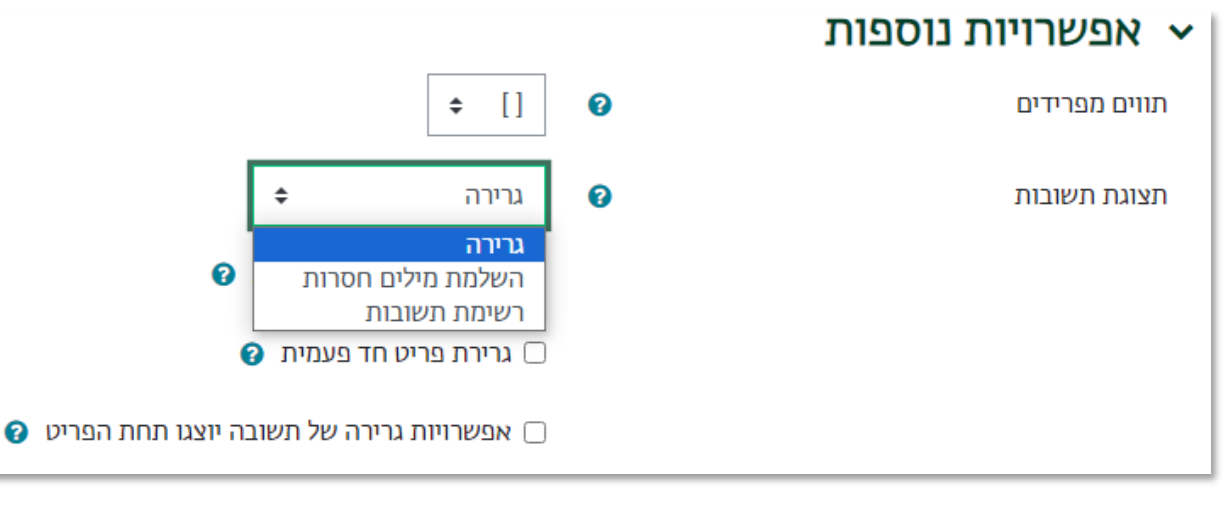

שמירת שינויים

החסרות) או כרשימת תשובות (תפריט נפתח).

8. לסיום עריכת ההגדרות נלחץ על כפתור משט המשלה נוספה למאגר.

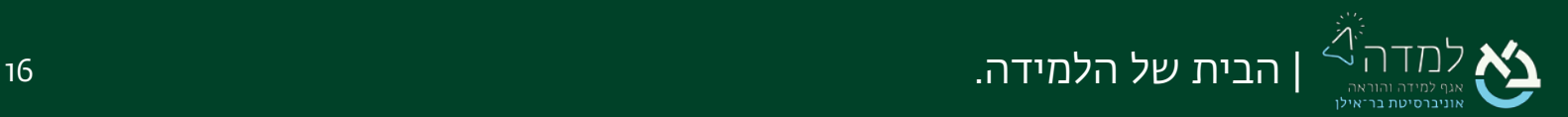

## <span id="page-16-0"></span>05 | מיקום נקודות־ציון על תמונה

בשאלה מסוג זה ניתן לשבץ טקסט על גבי תמונת רקע. סוג שאלה זה טוב לזיהוי אזורים בתרשימים שונים [מבנים ביולוגיים, אתרים ומקומות וכדומה].

.1 לאחר יצירת שאלה חדשה במאגר השאלות, נבחר בסוג השאלה "מיקום נקודות ציון על

- תמונה". לסיום הבחירה נלחץ על "הוספה".
- 2. בשלב זה יפתח לנו מסך הגדרת השאלה. נמלא את הגדרות השאלה הכלליות(לפירוט לחץ [כאן\)](#page-4-0).

### הגדרת תמונת רקע

- .1 תחת ההגדרה "תצוגה מקדימה" נגרור מתוך התיקייה במחשב שלנו לתוך תיבת הקובץ את תמונת הרקע שעליה ישובצו תמונות או מילים. או לחילופין, נלחץ על כפתור "בחירת קובץ" להעלאת התמונה מהמחשב שלנו.
	- .2 במידה שלאחר ההעלאה התמונה אינה מופיעה, כדי לרענן את התצוגה יש ללחוץ על

רענון תצוגה מקדימה כפתור .

בסיום, התמונה תופיע בתחתית המסך.

### הגדרת תמונות ומלל לשיבוץ

- .1 נלחץ על ההגדרה "סמנים" ונכתוב תשובה בכל סמן (לדוגמה: סוריה, לבנון).
- .2 בתפריט "מספר" נבחר את מספר הפעמים שהתשובה תופיע במחסן התשובות (במקרה שלנו מתאימה הספרה 1 מכיוון שכל מדינה יש רק פעם אחת, ניתן לבחור מספר אחר או אינסוף).
	- .3 ניתן לסמן האם יהיה ערבוב סדר באופן הצגת הפריטים לגרירה אצל כל תלמיד. נועד למניעת העתקות.

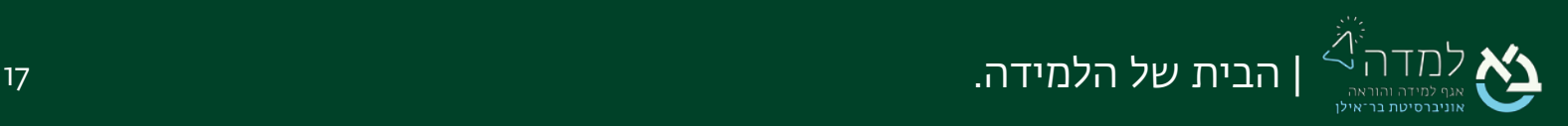

.4 ניתן להוסיף שדות נוספים ע"י לחיצה על "שדות ריקים עבור 3 סמנים נוספים".

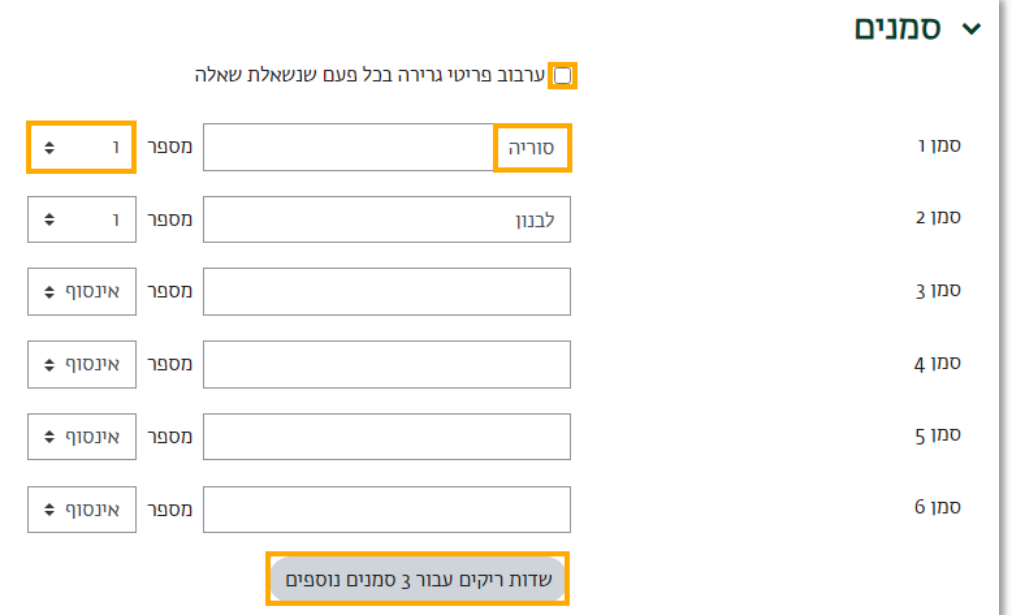

### מיקום הפריטים הנגררים על תמונת הרקע

- .1 נלחץ על ההגדרה "אזורי גרירה" ונגדיר את מיקומי התשובות על גבי התמונה שהעלנו:
- .2 נבחר צורה לאזור הגרירה (למשל "מלבן"), נבחר את הסמן (אחת מהתשובות שהגדרנו קודם).

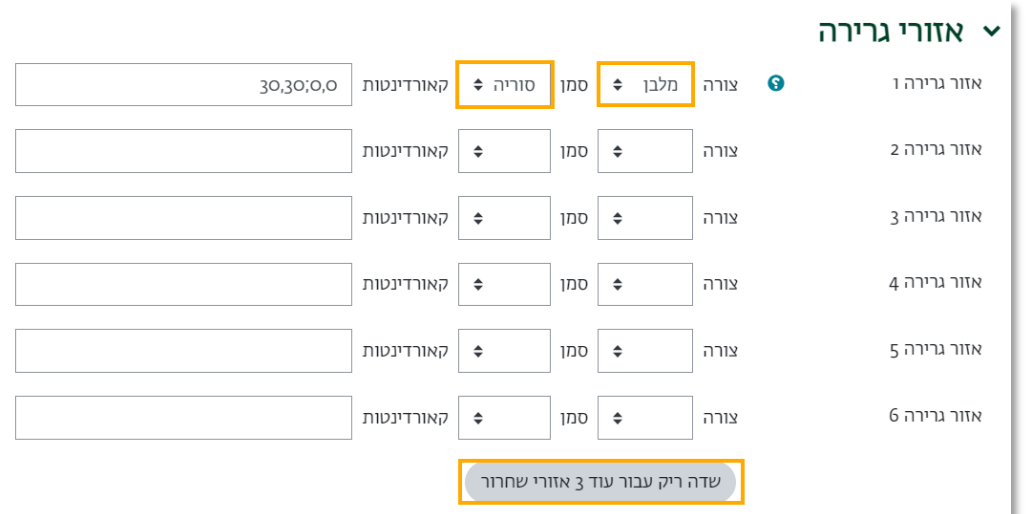

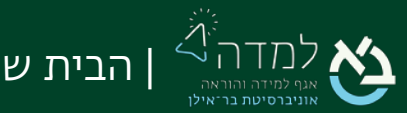

| הבית של הלמידה. 18

.3 כעת נעלה למעלה לתמונה שהעלנו ונראה שהתשובה שהגדרנו (לדוגמה "סוריה") מופיעה לנו בתוך מלבן בפינה העליונה של התמונה:

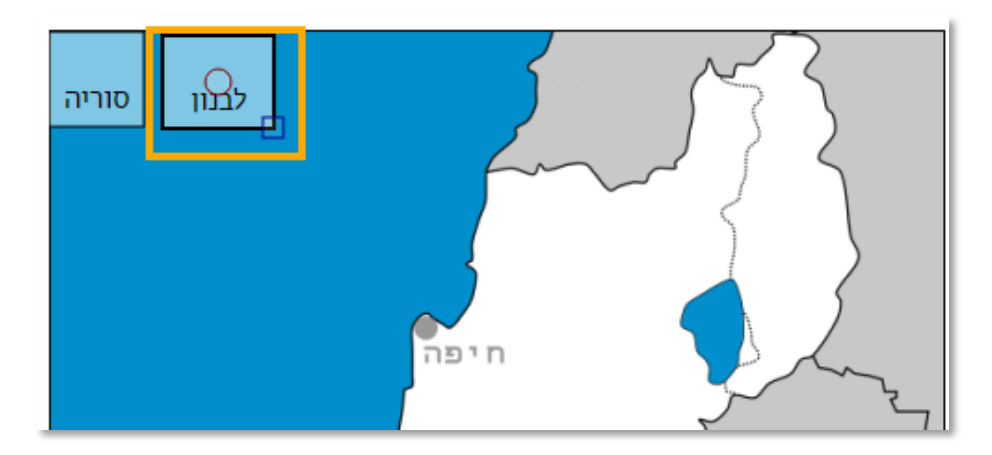

.4 בלחיצה על המלבן עם התשובה, יופיע לנו ריבוע ועיגול:

בעזרת העיגול נזיז את התשובה למיקום הרלוונטי בתמונה.

בעזרת הריבוע נקטין ונגדיל את שטח התשובה.

(שטח ומיקום המלבן מהווים את השטח שבו התשובה תהיה נכונה אם הסטודנט יגרור אליו את התשובה. את המלבן עצמו הסטודנטים לא יראו על גבי התמונה).

- .5 נמשיך להגדיר באותו האופן את שאר התשובות.
- .6 הגדרות נוספות –את שאר ההגדרות ניתן ורצוי להשאיר באפשרויות ברירת המחדל שלהן.
- .7 לסיום עריכת ההגדרות נלחץ על הכפתור ונראה כי השאלה נוספה למאגר.

שמירת שינויים

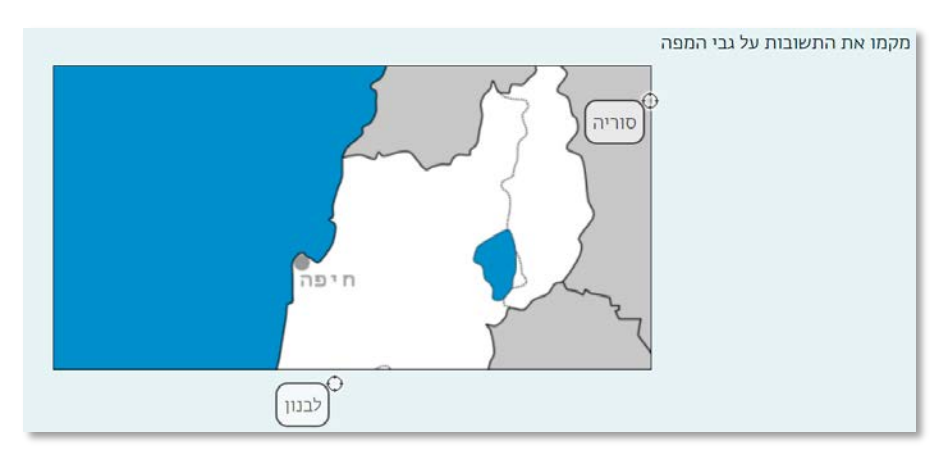

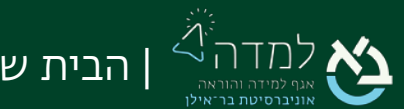

## <span id="page-19-0"></span>06 | שאלת חישוב

סוג שאלה זה מתאים בעיקר לתחומי המדעים והמתמטיקה. שאלת "חישוב" מבוססת על שאלה מספרית אך מרחיבה את יכולות השאלה בעזרת הגדרת "משתנים" אשר יוחלפו בערכים מתוך מקבצי ערכים שהוגדרו מראש. ניתן להזין נוסחאות המייצגות את פתרון השאלה.

.1 לאחר יצירת שאלה חדשה במאגר השאלות, נבחר בסוג השאלה "חישוב" ולאחר מכן "הוספה".

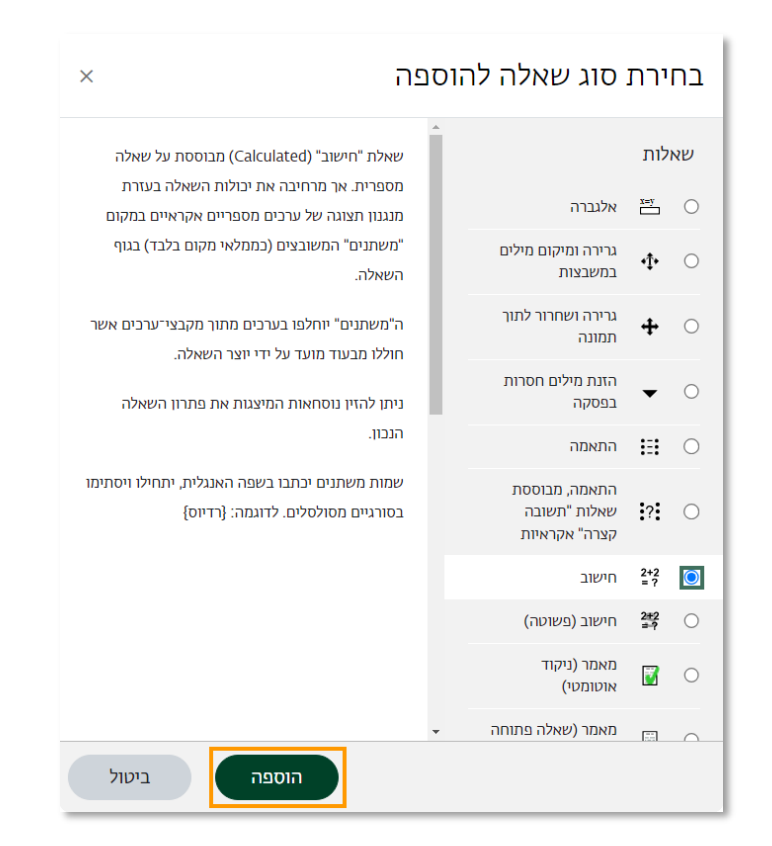

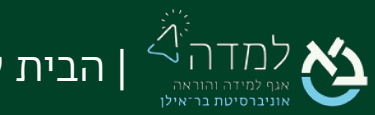

### .2 נמלא את הגדרות השאלה הכלליות:

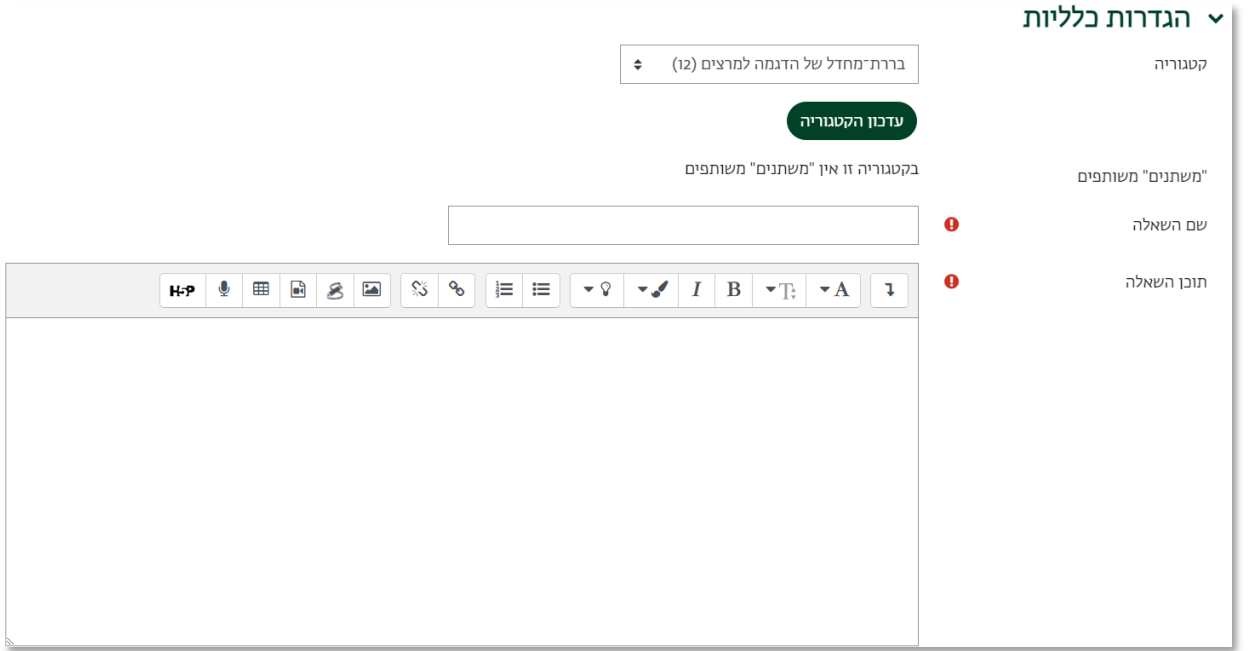

- **א.** קטגוריה יש לבחור את הקטגוריה אליה רוצים לשייך שאלה זו. במקרה זה נשייך את השאלה לקטגוריה "מאגר עבור בוחן 1".
- **ב.** "משתנים" משותפים במידה ויש משתנים שהוגדרו בשאלות אחרות בקטגוריה וניתנים לשימוש חוזר בשאלה זו הם יופיעו כאן.
	- **ג.** שם השאלה שם השאלה כפי שיוצג לעיני המרצה בלבד לצורך זיהוי השאלה.
		- **ד.** תוכן השאלה יש להזין את פרטי השאלה כאשר כל משתנה תחום בסוגריים

מסולסלים { }. את שמות המשתנים יש לכתוב באותיות אנגליות בלבד.

#### דוגמא לשאלה:

נתון משולש שגובהו { H {ובסיסו {B {.מה שטח המשולש?

גובה H והבסיס B הינם משתנים שערכיהם בתצוגת השאלה לסטודנט יילקחו מתוך מקבצי ערכים שהוגדרו מראש.

כדי לערוך משוואות מומלץ להשתמש ב"עורך המשוואות" ע"י לחיצה על לחצן להרחבת אפשרויות העורך, ואז לחצן <mark>ב∨</mark> בעורך הטקסט.

**ה.** ניקוד – הניקוד שיינתן לשאלה זו. בבוחן שבו ערך כל שאלה זהה מומלץ להשאיר את ברירת המחדל (נקודה אחת).

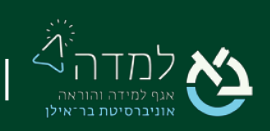

**ו.** משוב כללי – משוב כללי על השאלה לאחר שהסטודנט מסיים לענות עליה, אין חובה

למלא.

### הגדרת התשובות

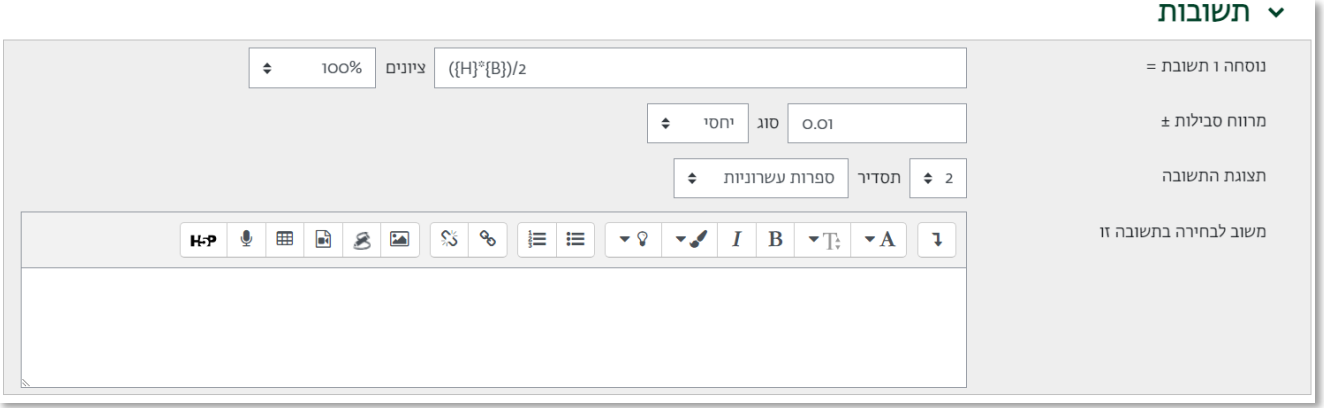

א. נוסחת חישוב התשובה בעזרת שימוש במשתנים שהוצגו בשאלה. חובה להשתמש לפחות במשתנה אחד שהוגדר בשאלה.

דוגמא: אם בקשנו מהסטודנט לחשב שטח משולש נכתוב כתשובה את נוסחת חישוב השטח: 2/({B}} (אין לכתוב סימן =).

מומלץ להשתמש בעורך המשוואות לעיל לצורך כתיבת נוסחת התשובה.

- ב. הניקוד שיינתן לתשובה זו במקרה של תשובה אחת נכונה נגדיר כ.100%-
- ג. מרווח הסבילות מהי הסטייה שאנו עדיין מוכנים לקבל כתשובה נכונה. אם נגדיר 0 רק תשובה מדויקת תתקבל. כאשר מוגדר מספר, הוא יחושב לפי קטגוריית מרווח הסבילות שתוגדר בסעיף ד'.
	- ד. סוג מרווח הסבילות:
	- .1 נומינלי –כל מספר בטווח מרווח הסבילות מעל ומתחת התשובה הנכונה שהגדרנו יתקבל. לדוגמא: אם התשובה הנכונה היא 200 ומרווח הסבילות 0.5 תשובה נכונה תתקבל אם היא בטווח 199.5 עד .200.5
	- .2 יחסי מרווח הסבילות הוא ביחס לתשובה הנכונה. לדוגמא: אם התשובה הנכונה היא 200 ומרווח הסבילות ,0.5 מרווח הסבילות היחסי יהיה 0.5\*200=,100 כלומר כל מספר בטווח 100 עד 300 יתקבל כנכון.

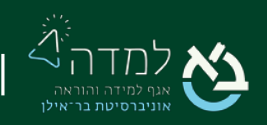

- ה. מהי רמת הדיוק הנדרשת כמה ספרות יש לציין בכתיבת התשובה.
- ו. האם רמת הדיוק מתייחסת למס' ספרות עשרוניות או שמדובר ב מספרים שלמים בלבד.
- ז. משוב לבחירה בתשובה זו משוב לסטודנט שבחר בתשובה זו. לדוגמא: הסבר על התשובה. אין חובה למלא.

באפשרותנו למלא תשובות נכונות נוספות ע"י לחיצה על לחצן "הוספת 1 תשובות נוספות", ולתת להן חלק מניקוד השאלה או ניקוד מלא על ידי הגדרת אחוזים שונה. לרוב הגדרת תשובה אחת מספיקה.

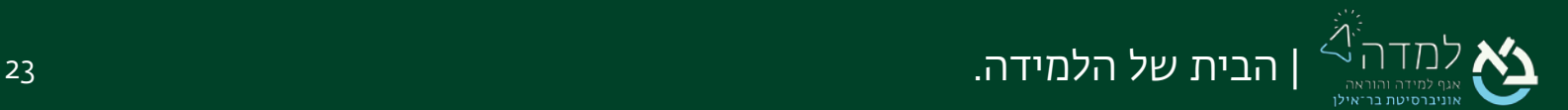

## <span id="page-23-0"></span>07 | העלאת שאלות מקובץ טקסט

ניתן להעלות קובץ שאלות בפורמט טקסט פשוט ( txt (על מנת להקל ולזרז את תהליך יצירת השאלות במערכת.

### יצירת הקובץ

- .1 ניצור מסמך חדש וריק בתוכנת הוורד.
- .2 נקליד את השאלה ונרד שורה על ידי לחיצה על מקש אנטר.
- .3 את המסיחים נקליד כרשימה ממוספרת בפורמט של אותיות גדולות באנגלית ונקודה ורווח אחריהן כפי שמוצג בדוגמא מטה.

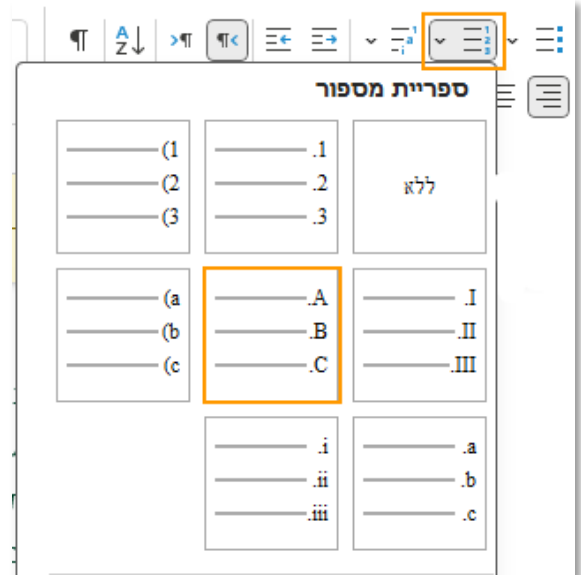

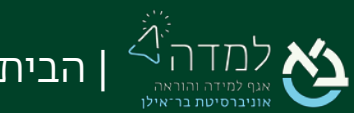

.4 את מספר התשובה הנכונה נקליד בשורה חדשה אחרי המילה " :ANSWER "עם רווח אחרי הנקודותיים כפי שמוצג בדוגמא מטה.

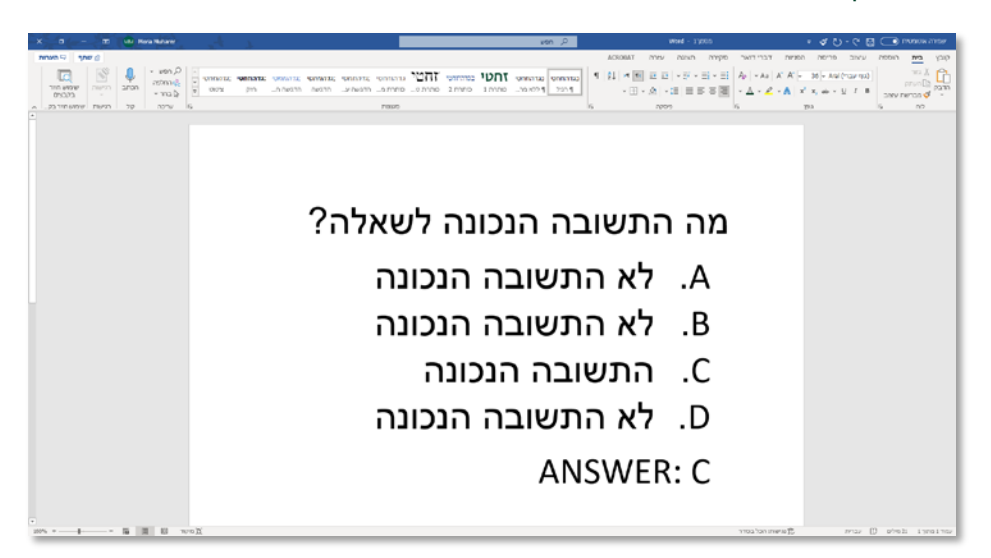

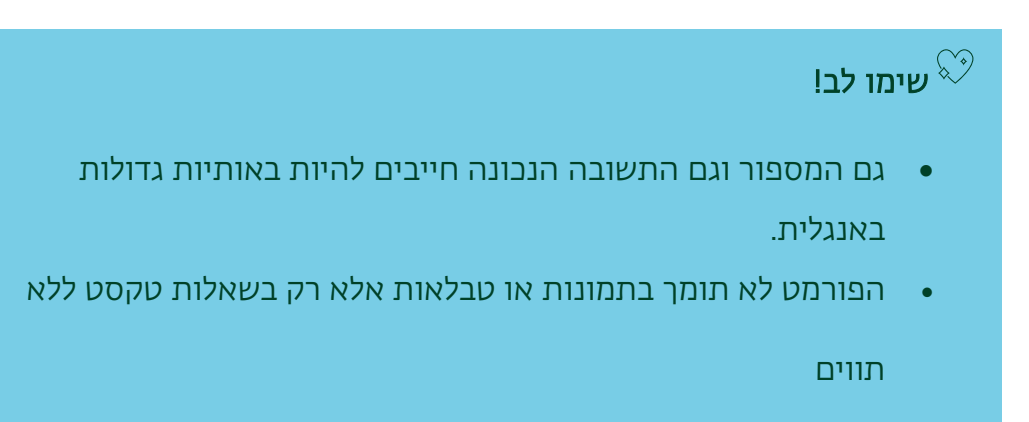

כעת יש לשמור את הקובץ על פי ההנחיות הבאות:

- .1 נלחץ על "קובץ" בסרגל הכלים העליון ואז על "שמירה בשם".
- .2 נזין שם לקובץ ונבחר את המיקום בו נרצה לשמור את הקובץ, לדוגמא בשולחן העבודה שלנו.

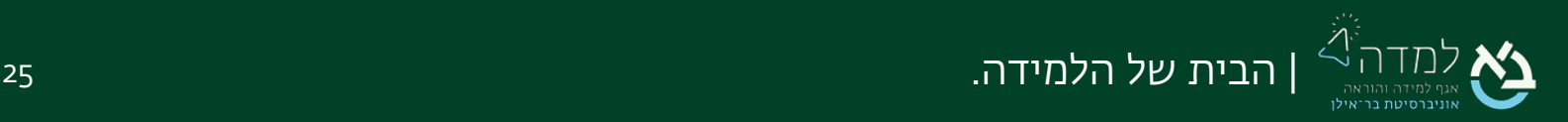

.3 כעת נשנה את סוג הקובץ לקובץ טקסט פשוט (txt(.

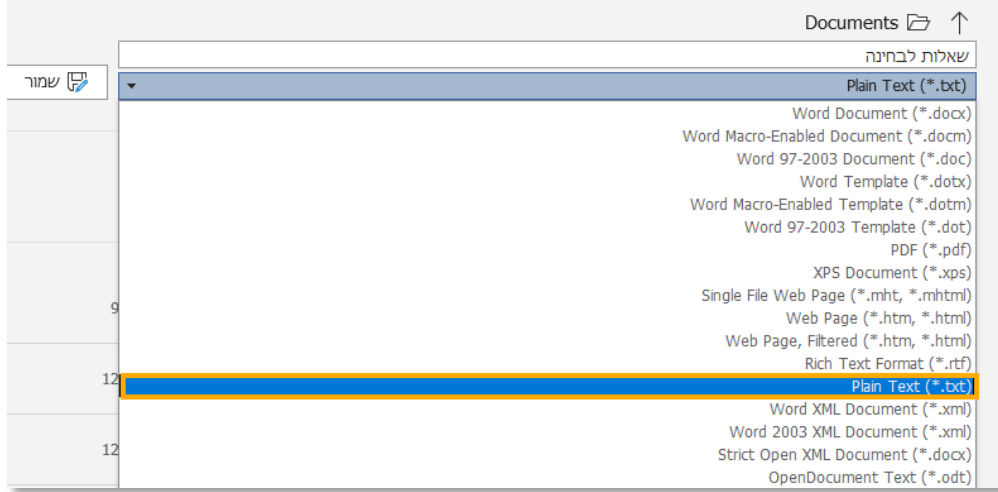

### .4 נלחץ על "שמור"

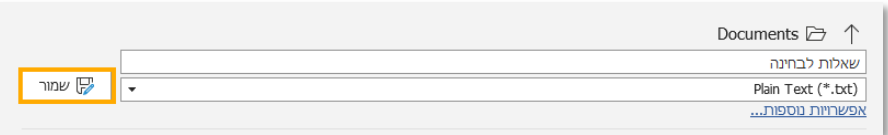

.5 תיפתח לנו חלונית להגדרת הקידוד. נלחץ על "קידוד אחר" ונמצא ברשימה את הקידוד

### ונלחץ אישור Unicode (UTF-8)

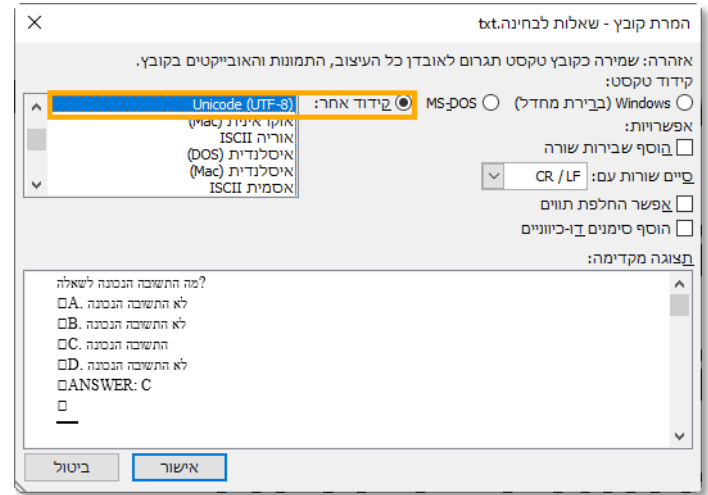

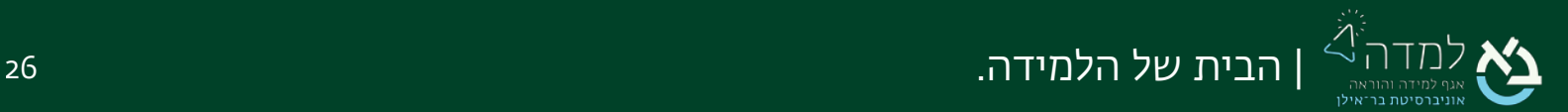

### העלאת הקובץ למאגר השאלות

.1 במאגר השאלות נבחר בתפריט שתחת סרגל הניהול באפשרות "יבוא"

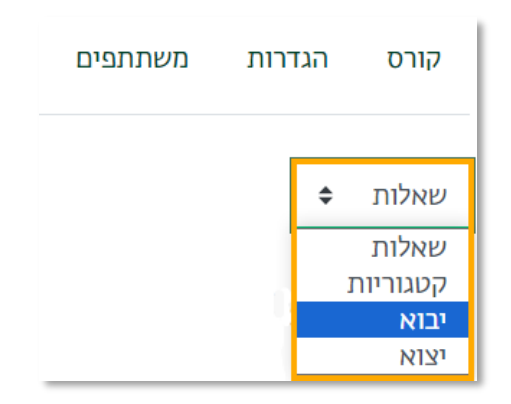

.2 בתסדיר הקובץ נסמן את האפשרות "תסדיר Aiken".

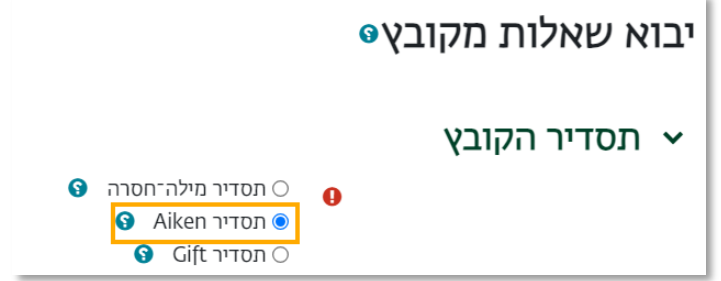

.3 תחת הכותרת"יבוא שאלות מקובץ" נגרור את קובץ השאלות לתיבה. לחלופין, נלחץ על

"בחירת קובץ" על מנת לבחור את הקובץ מהמחשב.

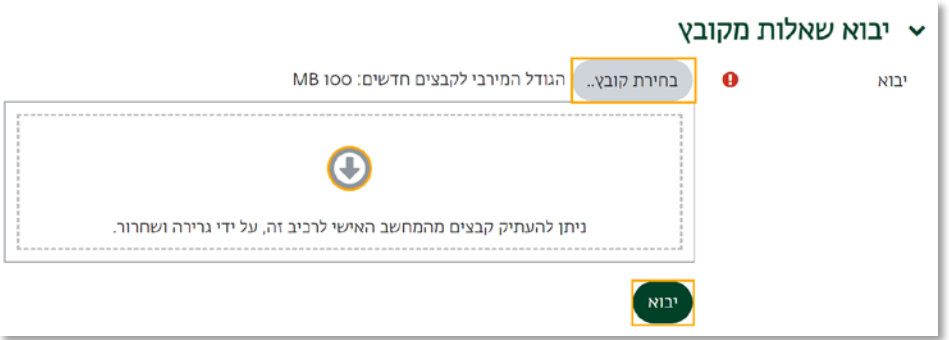

- 4. לסיום נלחץ על הכפתור "**ייבוא**".
- .5 כעת נוכל לראות את השאלות שיצרנו במאגר.

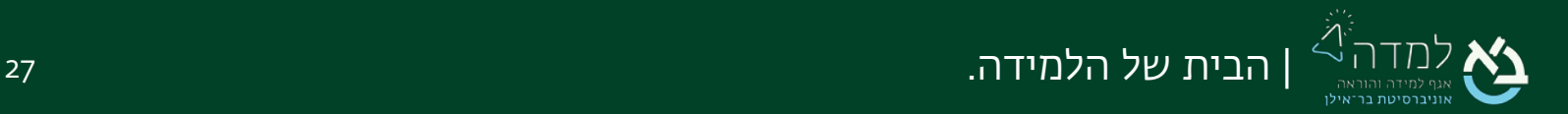

## <span id="page-27-0"></span>08 | עריכת שאלה קיימת

במאגר השאלות נוכל לצפות בשאלות הקיימות ולערוך אותן.

ש**ימו לב!** עריכת השאלה תעדכן את תוכנה בבחנים שבהם היא כבר מופיעה.  $\heartsuit$ 

.1 במאגר השאלות, יש לגשת לשאלה הרצויה ובעמודה "פעולות" לבחור ב"עריכה". ייפתח התפריט הבא:

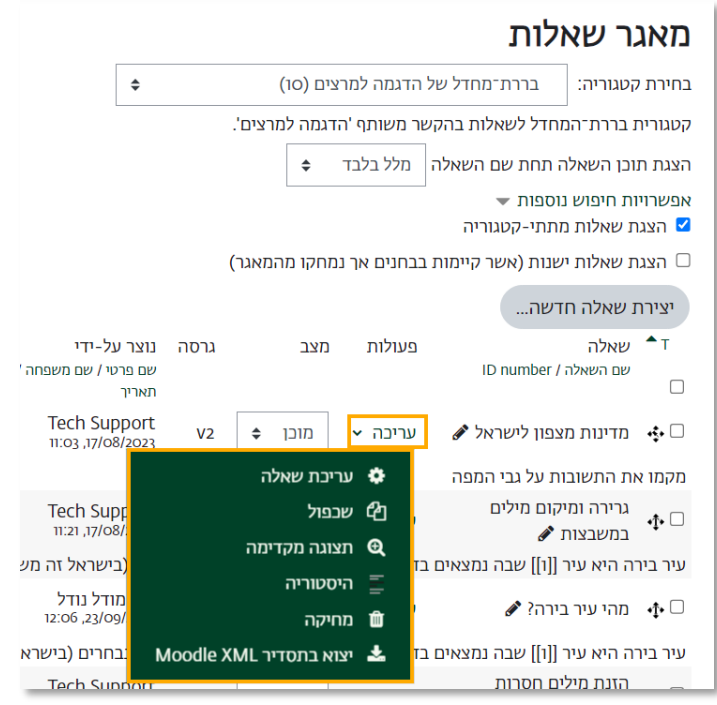

- עריכת השאלה עריכת תוכן השאלה והגדרותיה
- שכפול העתקת השאלה במידה שרוצים לשמור גרסה נוספת שלה עם תוכן שונה
	- תצוגה מקדימה הצגת השאלה כפי שתוצג לסטודנטים
		- היסטוריה היסטוריית גרסאות של השאלה
	- מחיקה מחיקת השאלה מהמאגר ומכל הבחנים שבהם היא מופיעה
- יצוא בתסדיר XML Moodle יצוא השאלה לקובץ לצורך יבוא בקורסים אחרים בקלות

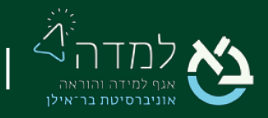